كيفية عمل براويز في برنامج الفوتو شوب نفتح ملف عمل جديد بالمقاسات المطلوبة  $\mathbb{P}\mathbb{S}$  File Edit Image Layer Select Filter View اوال:نختار االداة التحديد rectangle Untitled-1 @ 16.7% (RGB/8)  $\boxed{\boxtimes}$ Untitled 1 @ 16.7% (RGB/8)  $\times$ <br> $\frac{1}{8}$   $\frac{1}{8}$   $\frac{1}{1}$   $\frac{1}{1}$   $\frac{1}{1}$   $\frac{1}{1}$   $\frac{1}{1}$   $\frac{1}{1}$   $\frac{1}{1}$   $\frac{1}{1}$   $\frac{1}{1}$   $\frac{1}{1}$   $\frac{1}{1}$   $\frac{1}{1}$   $\frac{1}{1}$   $\frac{1}{1}$ marquee من شريط االدوات  $\mathbb{H}_{\frac{1}{2}}$ Rectangular Marquee Tool (M)

نذهب الى مساحة العمل (هنا) ونرسم التحديد كما في الصورة

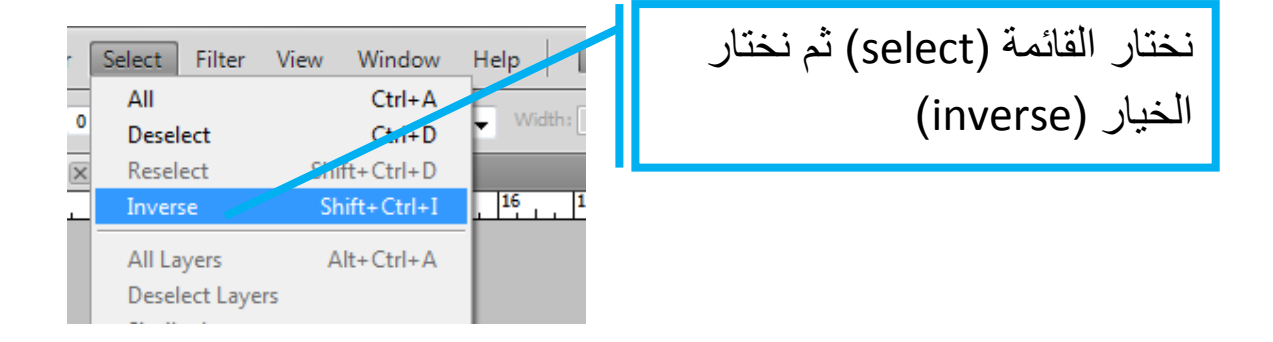

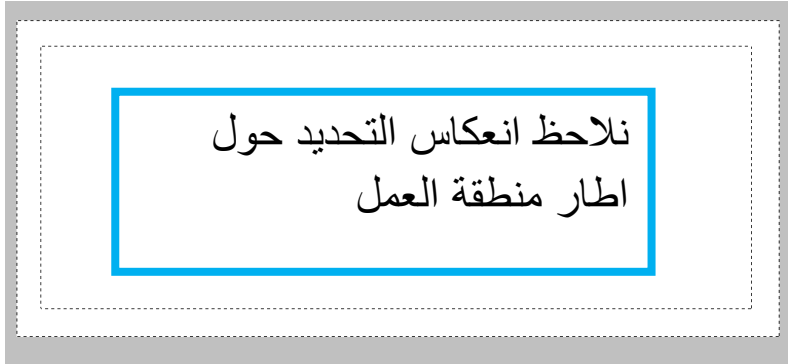

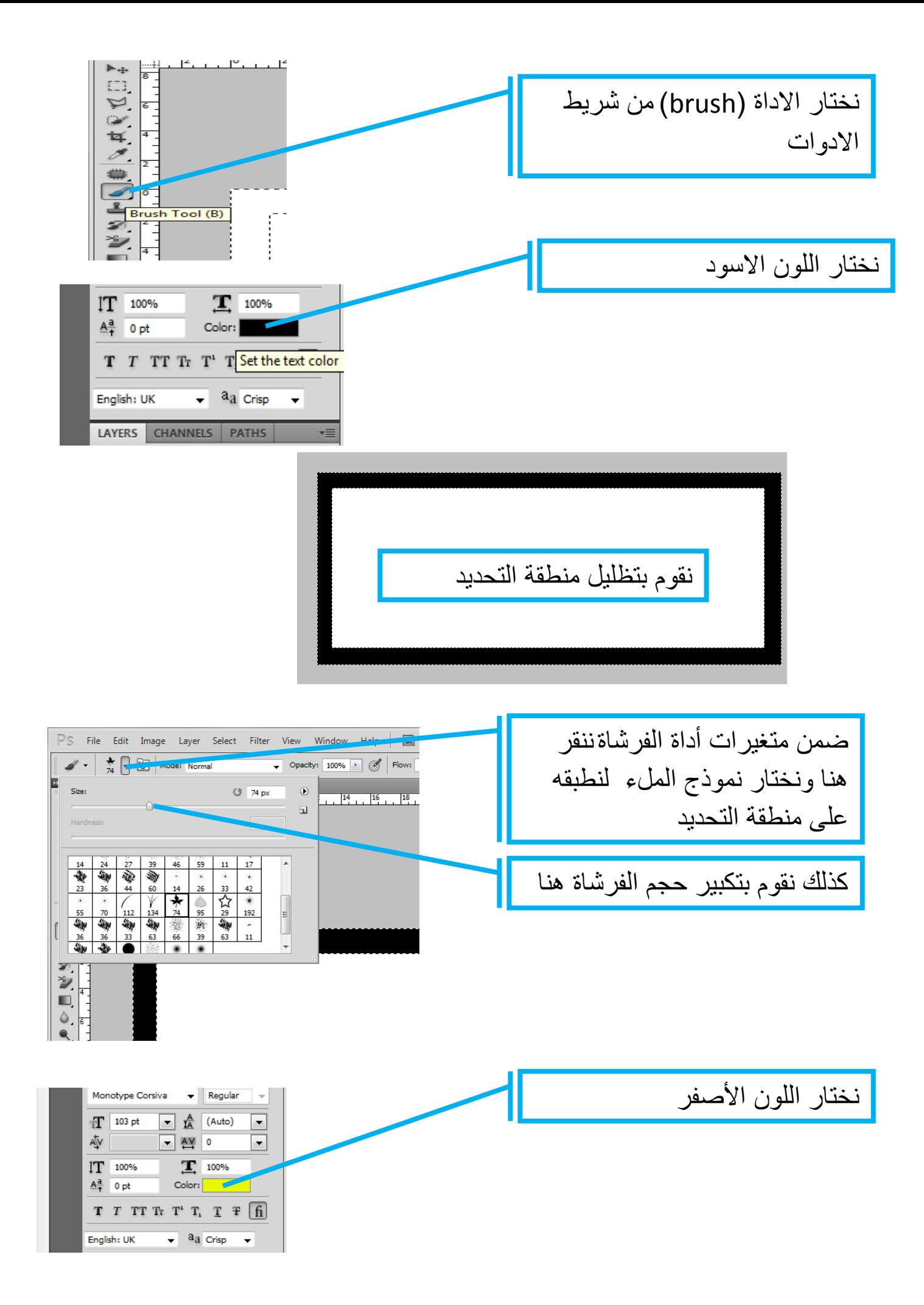

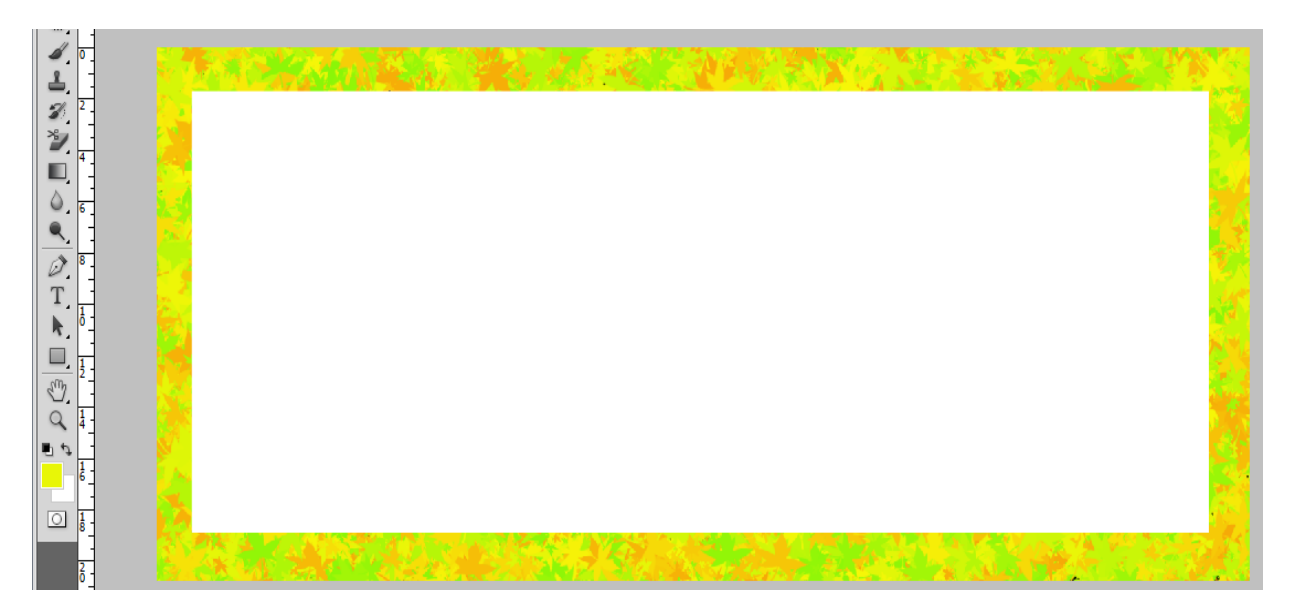

أخيرا نقوم بتلوين منطقة التحديد لنحصل على النتيجة التالية:

امثلة اخرى:

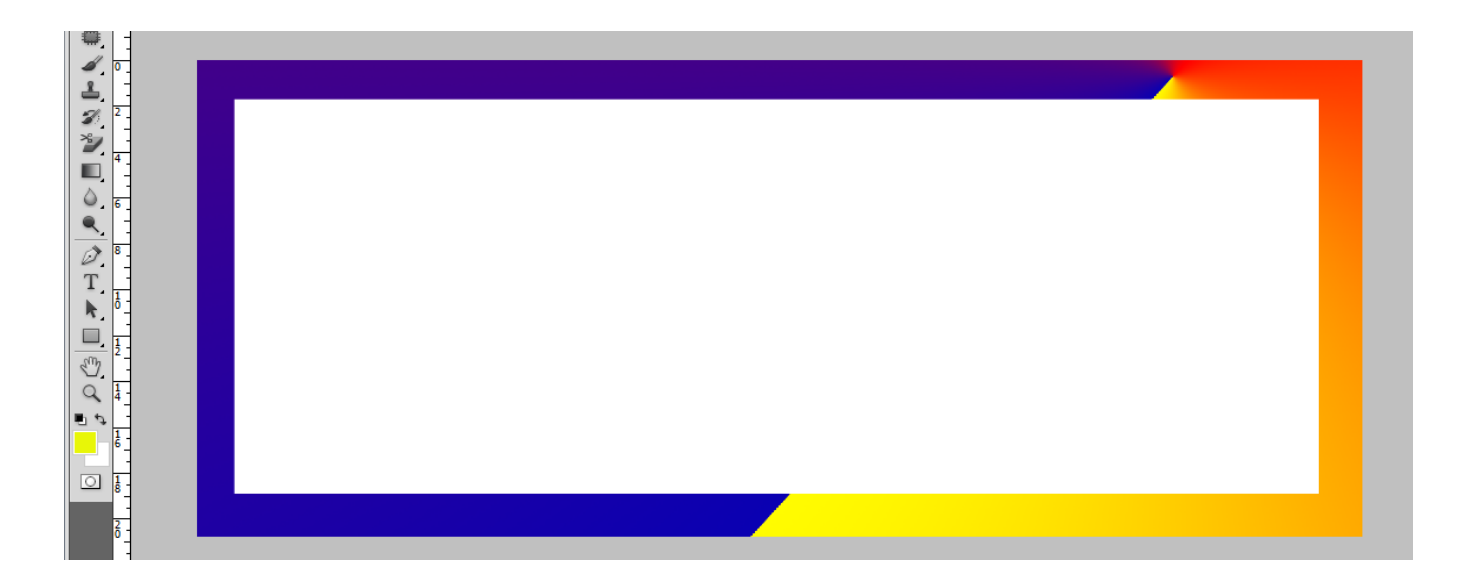

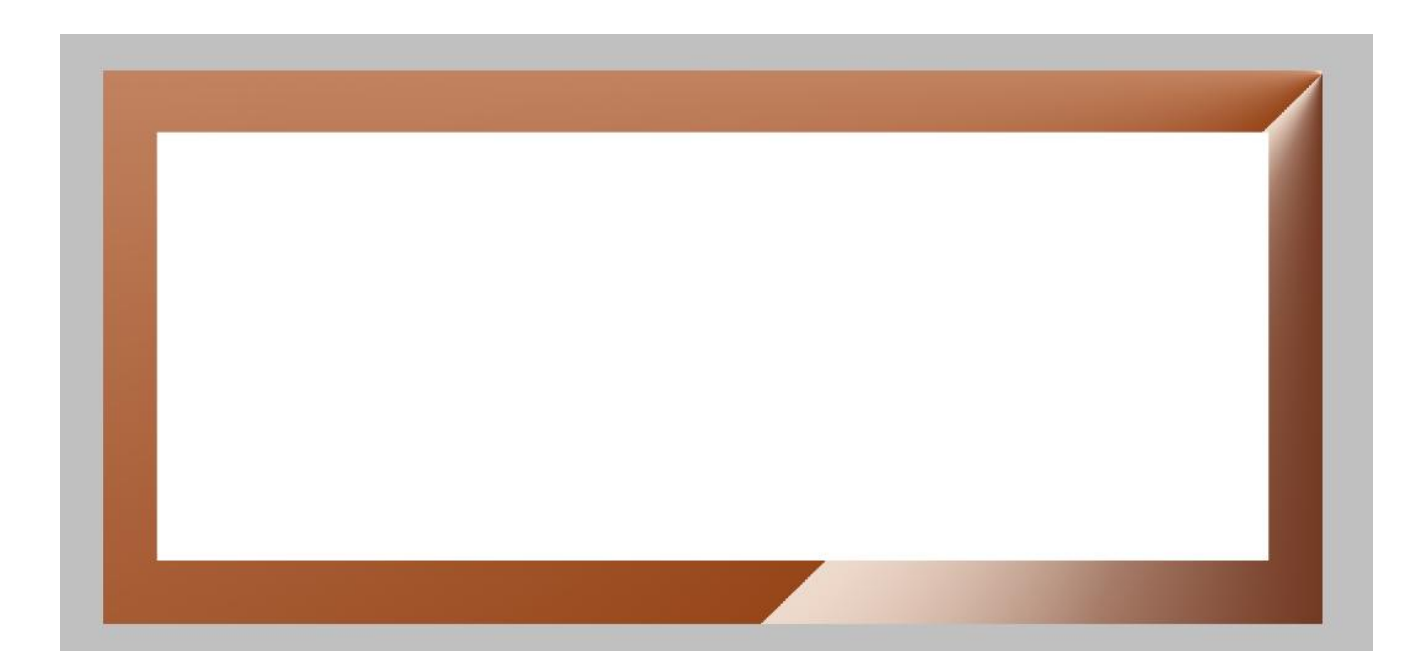

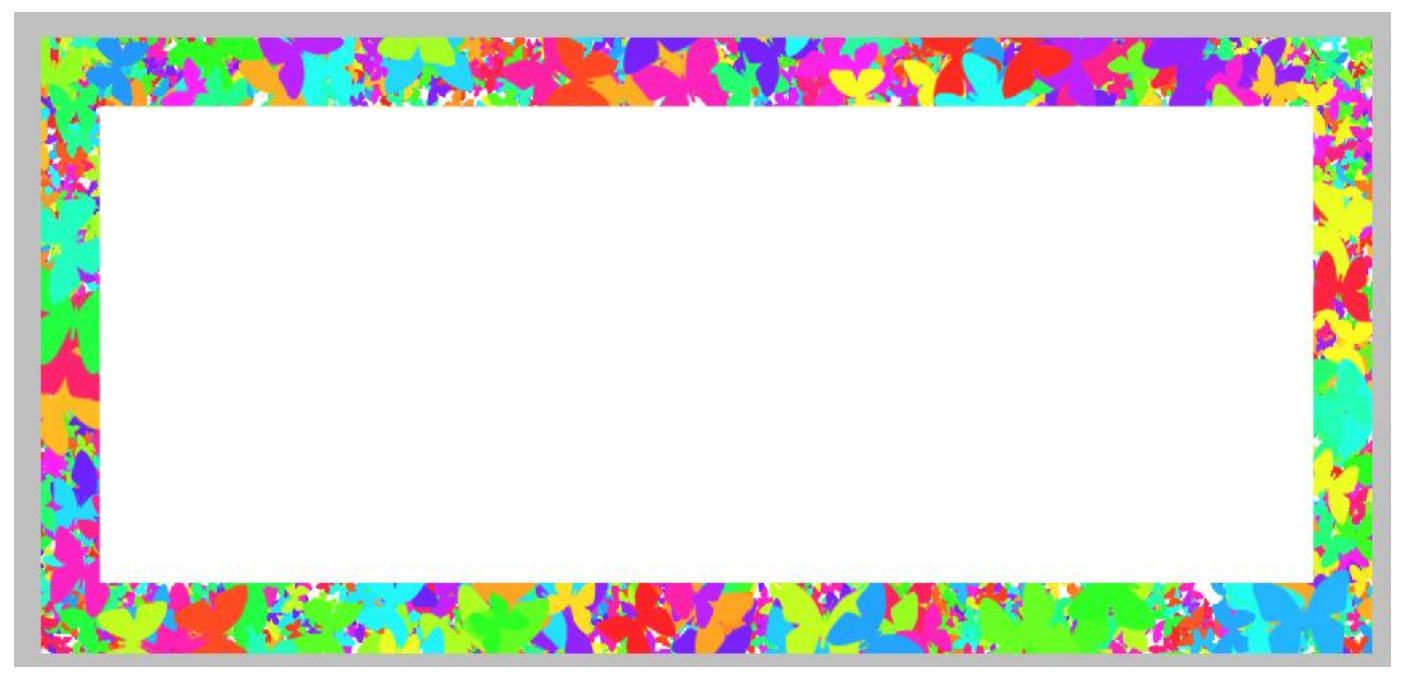

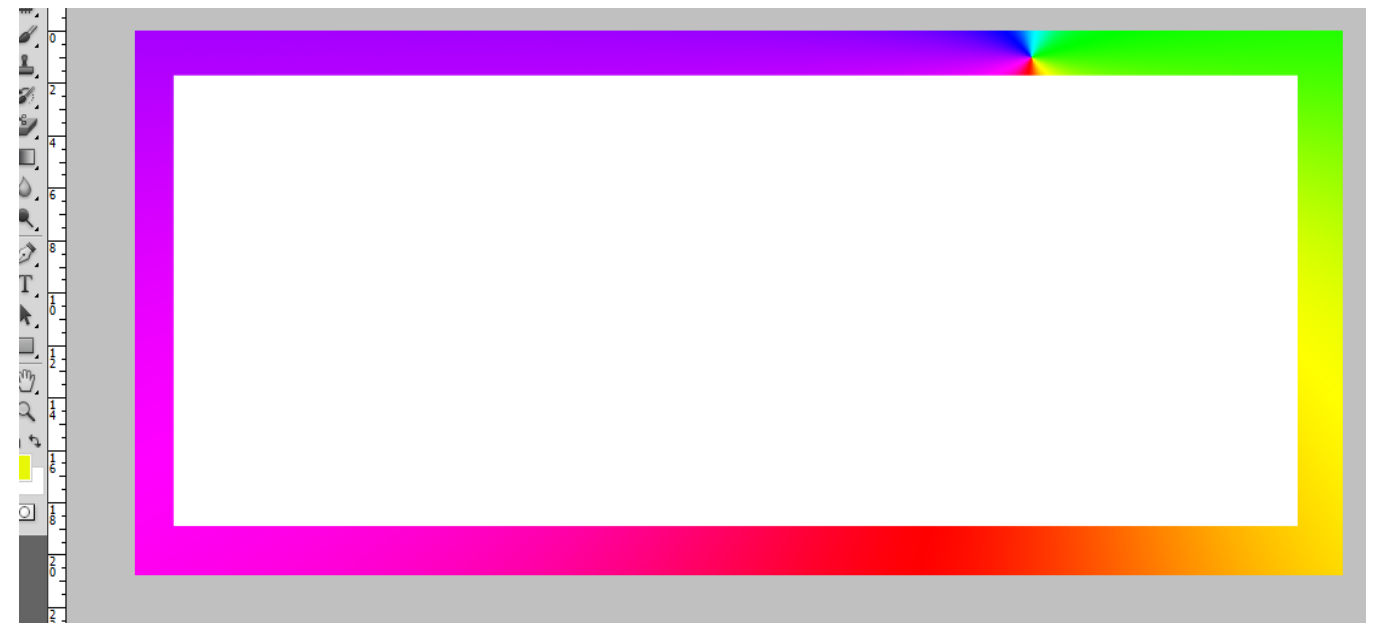

اسمي:حسين البلد:اليمن المهنة:عطال بطال الحالة االجتماعية: عاازب الحالة المعيشية: تحت(down) خط الفقر العالمي و الحمد لله الهواية: المراسلة للمراسلة

My e-mail: [husseinspace@gmail.com](mailto:husseinspace@gmail.com)